# **Configure Virtual Private Network (VPN) Passthrough on RV320 and RV325 VPN Router Series**

## **Objective**

VPN Passthrough is a feature which is used to allow VPN traffic generated from VPN clients connected to this router to pass through the router. Generally, every router supports Network Address Translation (NAT) in order to conserve IP addresses when you want to support several clients with the same Internet connection. However, PPTP and IPSec VPN do not support NAT. The VPN passthrough allows PPTP and IPSec VPN only to pass through to the Internet, which is initiated from a VPN client, and then reach the remote VPN gateway. This feature is commonly found on home routers that support NAT.

The objective of this document is to explain how to enable VPN Passthrough on RV32x VPN Router Series.

#### **Applicable Devices**

- RV320 Dual WAN VPN Router
- RV325 Gigabit Dual WAN VPN Router

#### **Software Version**

• v1.1.0.09

### **Configure VPN Passthrough**

Step 1. Log in to the web configuration utility and choose **VPN > VPN Passthrough**. The VPN Passthrough page opens:

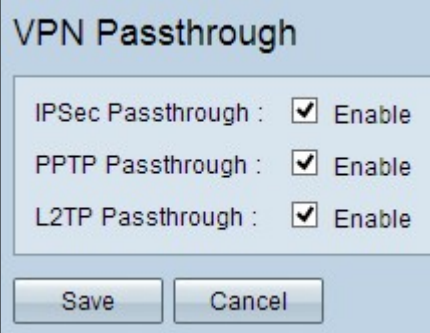

Step 2. (Optional) To allow IPSec tunnel to pass through the router, check the **Enable IPSec PassThrough** check box. This option should be enabled when an IPSec VPN tunnel is in use on the router or if the router lies between two end points of an IPSec VPN tunnel.

Step 3. (Optional) To allow PPTP tunnels to pass through the router, check the **Enable PPTP PassThrough** check box. This option should be enabled when the router lies between two end points of a PPTP VPN tunnel.

Step 4. (Optional) To allow L2TP tunnels to pass through the router, check the **Enable L2TP PassThrough** check box. This option should be enabled when the router lies between two end points of a L2TP VPN tunnel.

Step 5. Click **Save** to save the VPN passthrough configuration.